### Introduction

### **Code Types**

The reading option allows the system to read special codes that are printed on the documents. The code contains information about the processing of the documents.

The system can read the following code types:

- BCR 1D: One dimensional barcode
- BCR 2D: Two dimensional barcodes
- OMR: 1-track Optical Mark Recognition
- Flex 1-9: Optional translation to support non standard OMR and BCR coding

Depending on the settings, the code tells the system if:

- The document set is complete
- · Enclosures must be added to the set
- The system must stop
- The set is complete (no pages are missing)
- · The envelopes are transported to the side exit or to the stacker

The sheets with the printed code are placed in a feeder. Depending on the programmed code, the other feeders can be used as selective feeders to add enclosures. In case of a Z-fold, the address has to be printed on the last page of the set. With the other fold types, the first sheet of a set always contains the address. A full length code is printed on every sheet of a set. The code must appear at the same location on every page regardless of the actual code length.

The code on the last sheet of the set contains the insert instruction. The other sheets carry the accumulate instruction. If the "Page N of M" code is used with BCR, the set will be inserted when N equals M.

### **General Requirements for Printing Codes**

If you print documents for reading:

- Make sure the ribbon or toner quality is sufficient.
- Print the code in black on white background.
- · Codes on the same sheet must have equal intensity.
- Print the code at the same position on every sheet.
- Be aware of "background noise". The reading function can be disturbed by: color changes on the form, background design and a logo or copy on the opposite side of the sheet that will bleed through.
- For matrix printers near letter quality (NLQ) printed characters are preferred to obtain maximum blackness (double strike).

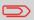

For more information on how to print a reading code on your document, contact your service organization.

## **BCR Code Description**

### **BCR Codes**

Bar codes are used for mail sets that are processed in Document Systems. The bar codes tell the system if:

- The document set is complete
- The envelope should be sealed
- Enclosures should be added
- Etc.

Barcode can be printed vertically and horizontally. Two types of barcodes are supported, 1D and 2D barcodes (depending on installed licenses).

For more detailed information on "Bar codes for Document Systems" refer to the Reading Reference Guide.

#### Supported 1D barcodes Code 39

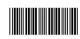

Interleaved 2 of 5

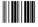

Code 128, horizontal printed

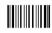

**Note**: A **vertical** printed "Code 128" is **not** supported. It may work but it is not recommended because it is very sensitive to speed variations.

- Minimum line thickness of a bar: 0,20 mm (0.008")
- Maximum line thickness of a bar (smallest element): 0,50 mm (0.02")
- The thickness ratio of thick bars versus thin bars: 2.2
- Preferred print quality: 600dpi
- Minimum width of the barcode: 5 mm (0.2")
- Maximum qty. of characters: 109
- Quiet zone (free white space area): 5 mm (0.2").

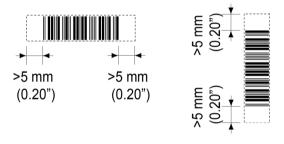

8

English

### Supported 2D barcodes Datamatrix

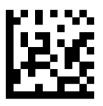

- Minimum cell size 0,30mm (0.012")
- Maximum cell size 0,50mm (0.02")
- Label size 30mm (1.18") square max
- Preferred print quality 600dpi
- Print drift from page to page +/- 2mm max
- Colour background: White
- Datamatrix can be read in all directions
- Minimum white space 2mm (0.08"), all around.

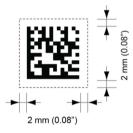

English

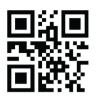

- Minimum cell size 0,30mm (0.012")
- Maximum cell size 0,50mm (0.020")
- Label size 30mm (1.18") square max
- Preferred print quality 600dpi
- Print drift from page to page +/- 2mm (0.08") max
- Colour background: White
- QR can be read in all directions
- Minimum white space 4mm (0.20"), all around.

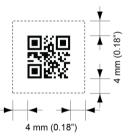

PDF 417

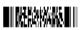

- Bar width 0,35 mm (0.014") min
- Smallest element size 0,5 mm (0.020") max
- Preferred print quality 600dpi
- Print drift from page to page +/- 2mm max
- Colour background: White
- Minimum white space 2mm (0.08"), all around.

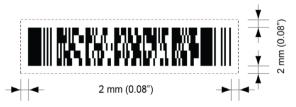

### **Printing contrast**

The label must be strongly printed in black on white background for maximum contrast. Other light backgrounds may be acceptable, subject to test.

English

QR

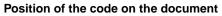

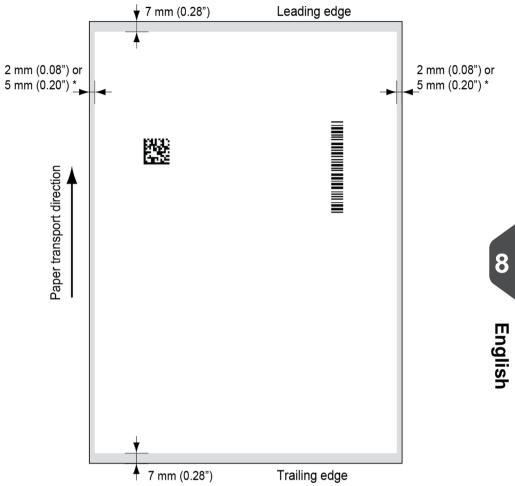

#### Leading and trailing margins

Barcode should be positioned at least 7 mm (0.28") from the trailing and leading edge of the sheet.

#### LH and RH margins \*

Document width  $\leq$ =210mm, maintain at least 2mm (0.08") clearance from both side edges. Document width >210mm, maintain at least 5mm (0.2") clearance from both side edges.

### **BCR** license types

There are two BCR license types:

- Basic
- Advanced

#### BCR basic license

For the BCR basic license the following functions are available:

- Page N of M: defines when a document set is complete and must be inserted into an envelope. As long as N is below M, the document set is not complete. As soon as N=M, the set is complete and will be inserted into an envelope.
- Insert/Accumulate: defines when a document set is complete and must be inserted into an envelope.

At least one basic commands is required. Page N of M can be used in combination with Customer ID as an integrity check to prevent different document sets to be inserted into one envelope.

#### BCR advanced license

For the BCR advanced license the following functions are supported:

- The basic functions (Page N of M, insert/accumulate).
- Sheet sequence Every sheet has a number, regardless of the document set it is part of. If a sheet is missing, an error is generated.
- Group sequence Every document in a set has the same group number. If one document set is missing, an error is generated.
- Divert (Divert & Continue) The set will be diverted and the system continues.
- Stop (Divert & Stop) The set will be diverted and the system stops indicating error (INS-RE1-000 Reading stop Stop mark read).
- Selective feed If the system reads the command, an enclosure from the enclosure feeder is added to the set.
- Sealing control Determines if envelopes are sealed or not.

### **OMR Code Description**

#### Position of the code on the document

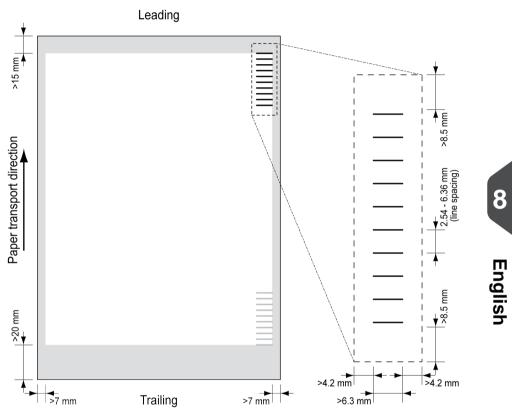

Minimum line thickness of a mark: 0.2 mm (0.008 inch).

Default the first mark from the top is set to: 100 mm (3.9 inch). This parameter is set in the job settings.

The code must have a consistent number of marks on every page.

The white area in the picture shows the limits where the code can be printed.

#### OMR license types

There are two OMR license types:

- Basic
- Advanced

#### **OMR** basic license

For the OMR basic license the following functions are available:

- Start mark: indicates the start of the code.
- Insert/Accumulate: defines when a document set is complete and must be inserted into an envelope.
- Parity check: by adding a parity mark the reading code can be checked. The sum of the marks must be even.
- Safety Mark: is used as an extra security (only 1-track OMR). With skewed paper the reading head can miss part of the reading code. In these situations the safety mark is not read, and the system will give an error. The safety mark also indicates the end of the reading code. This mark must always be present on the document if it is part of the code definition.

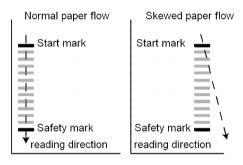

The minimum code is one mark in one line (insert). However for reliability it is advised to use at least 2 marks. The first line is the start mark. A mark printed on the second line means insert. No mark on the second line means accumulate.

#### **OMR** advanced license

For the OMR advanced license the following functions are available:

- The basic functions (Start, Insert, Parity, Safety).
- Stop (Divert & Stop) The set will be diverted and the system stops indicating error (FT1-RE1-000 Reading stop Stop mark read).
- Selective Feed (feeder 1-3) If the system reads the command, an enclosure from the enclosure feeder is added to the set. This function is printed on the last sheet of a set.
- Sealing control Determines if envelopes are sealed or not. If a mark is printed, the envelope is not sealed.
- Sequence Check Sheets in a stack can accidentally get out of sequence or can be missing. This can be detected by the sequence check. Each sheet has a binary code that is a part of the reading code. Depending on the application one, two or three marks are used by sequence check.

8

#### OMR general remarks

General remarks:

• In case of OMR the marks must always be used in the sequence as shown in the figure.

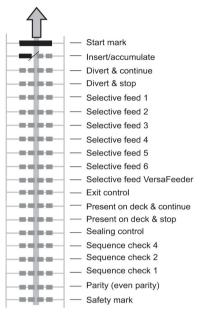

- If a function is suppressed the following function will move upwards one line.
- The mark definition is a service setting.

### An Example of OMR Code

In the figure the legend for the following example is shown. In this example, a set of 8 sheets with one selective feed and three sequence check marks is shown.

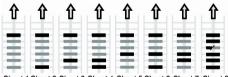

Sheet 1 Sheet 2 Sheet 3 Sheet 4 Sheet 5 Sheet 6 Sheet 7 Sheet 8

- The first position is used for the start mark which must be printed on every sheet.
- The second mark position is used for the insert/accumulate command. A printed mark means insert, no mark means accumulate. Therefore the mark is printed on the last sheet of the set.
- Position 3 is reserved for selective feed from the enclosure feeder. Print a mark on position 3 when a selective feed from the enclosure feeder is required. The marks are printed on the last sheet of the set.
- Position 4, 5 and 6 are used for the sequence check marks. In this case a three mark sequence check is used.

With "Flex reading" also non-standard codes and alternative document handling algorithms can be recognized. Flex reading can be activated by a system specific license code and by a customer specific setting that is saved in a physical dongle. With Flex three types of reading can be supported:

- OMR
- BCR 1D
- BCR 2D

Depending on the license up to 9 Flex definitions can be used on the system. Creating a Flex job is similar like creating a OMR / BCR reading job.

### **Create Jobs with Reading**

### Create a BCR Job

To create a job with BCR:

- 1. From the Job list, tap [New job].
- 2. Choose [Manual] to define the job settings.
- 3. Select an envelope.
- 4. Tap [Main document].
- 5. Tap [Settings] in Custom (document) to create a custom document.
- 6. Enter the document size or select a standard type.
- 7. Tap the [Reading] tab.
- 8. Select one of the pre-defined BCR code definitions from the pull down menu (code definitions have been programmed by your supervisor or by the service engineer).

| < Job list ×                 | Custom document                                                                                       |         |  |
|------------------------------|----------------------------------------------------------------------------------------------------|---------|--|
| Creat                        | Size                                                                                                  | Reading |  |
| 1/3 Mail set       Select do | None<br>None<br>AIMS - BCR 2D<br>HR mailing - OMR<br>invoices - BCR 1D<br>monthly statements - BCR 2D |         |  |

- **9.** Load a sample document in the feeder tray as indicated and tap **[Verify]** to find the barcode(s) on the sheet.
  - If multiple barcodes are found you can select the correct barcode from the list.

# **10.** Tap $[\sqrt{}]$ and follow the remaining steps to complete the job.

11. When you completed the job creation, tap [Save] to save job.

If required the maximum number of sheets can be reconfigured. Refer to Reading Settings on page 122 for more details on how to change these settings.

### Create an OMR Job

To create a job with OMR:

- 1. From the Job list, tap [New job].
- 2. Choose [Manual] to define the job settings.
- 3. Select an envelope.
- 4. Tap [Main document].
- 5. Tap [Settings] in Custom (document) to create a custom document.
- 6. Enter the document size or select a standard type.
- 7. Tap the [Reading] tab.

| list                     | Custom document      |                                                        |                         |
|--------------------------|----------------------|--------------------------------------------------------|-------------------------|
| at                       | Size                 | Reading                                                |                         |
| Select code type         | monthly statements 🗸 | Load a sample BCR sheet in the indica<br>VERIFY button | ited feeder and tap the |
| Maximum number of sheets | - 08 +               | 34528322                                               | ^                       |
| Reverse reading          | O off                | 34528322                                               |                         |
|                          |                      | 34528320                                               |                         |
|                          |                      |                                                        |                         |
|                          |                      |                                                        | <b>1</b> 5              |
| etti                     |                      |                                                        |                         |
|                          |                      | (i) Details                                            | VERIFY                  |

8. Select one of the pre-defined OMR code definitions from the pull down menu (code definitions have been programmed by your supervisor or by the service engineer).

| < Job list   | Custom document                            |                                                                            |                                                                                                    |
|--------------|--------------------------------------------|----------------------------------------------------------------------------|----------------------------------------------------------------------------------------------------|
| Creat        |                                            | Size                                                                       | Reading                                                                                                    |
| 1/3 Mail set | Select code type                           | OMR invoice code def •                                                     | Load a sample OMR sheet in the indicated feeder and tap the<br>VERIFY button<br>Note: To change loading:tap on the document |
| © 23<br>&    | Aximum number of sheets<br>Reverse reading | None<br>Flex 1<br>Flex 2<br>Flex 3<br>Flex 4<br>OMR invoice code def - OMR |                                                                                                    |
| Setti        |                                            |                                                                            | () Details (VERIFY                                                                                                    |

**9.** Load a sample document in the feeder tray as indicated and tap **[Verify]** to read the OMR code on the sheet.

• After verification the result is displayed. If you tap on **[Details]** information is shown about the OMR reading code.

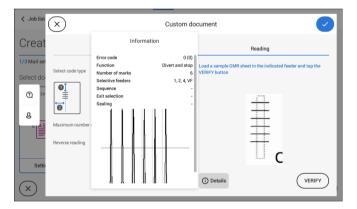

- **10.** Tap  $[\sqrt{}]$  and follow the remaining steps to complete the job.
- 11. When you completed the job creation, tap [Save] to save job.

If required the maximum number of sheets can be reconfigured. Refer to Reading Settings on page 122 for more details on how to change these settings.

.

To create a job with flex reading:

- 1. From the Job list, tap [New job].
- 2. Choose [Manual] to define the job settings.
- 3. Select an envelope.
- 4. Tap [Main document].
- 5. Tap [Settings] in Custom (document) to create a custom document.
- 6. Enter the document size or select a standard type.
- 7. Tap the [Reading] tab.
- 8. Select one of the pre-defined Flex code definitions from the pull down menu (code definitions have been programmed by your supervisor or by the service engineer).

| < Job list   | X Custom document        |                             |                                                                                                    |
|--------------|--------------------------|-----------------------------|----------------------------------------------------------------------------------------------------|
| Creat        |                          | Size                        | Reading                                                                                                    |
| 1/3 Mail set | Select code type         | Flex 1                      | Load a sample Flex sheet in the indicated feeder and tap the<br>VERIFY button<br>Note: To change loading:tap on the document |
| (29)         | Maximum number of sheets | None                        |                                                                                                    |
| 8            | Reverse reading          | Flex 1<br>Flex 2            |                                                                                                    |
| ž 🛓          |                          | Flex 3                      |                                                                                                    |
|              |                          | Flex 4                      |                                                                                                    |
| Setti        |                          | OWNER HAVE CODE DEF - OWNER |                                                                                                    |
| $\mathbf{x}$ |                          |                             | Details     VERIFY                                                                                                    |

- 9. Load a sample document in the feeder tray as indicated and tap [Verify] to find the Flex code(s) on the sheet.
  - If multiple Flex codes are found you can select the correct Flex code from the list.

| < Job list   | × Custom document        |        |                                                                               |
|--------------|--------------------------|--------|-------------------------------------------------------------------------------|
| Creat        |                          | Size   | Reading                                                                       |
| 1/3 Mail set | Select code type         | Flex 1 | Load a sample Flex sheet in the indicated feeder and tap the<br>VERIFY button |
| Select do    | Maximum number of sheets | - 08 - | + 34528322 ^                                                                  |
| e            | Reverse reading          | O off  | 34528322<br>34528320                                                          |
| Setti        |                          |        |                                                                               |
| $\times$     |                          |        | () Details VERIFY                                                             |

8

- **10.** Tap  $[\sqrt{}]$  and follow the remaining steps to complete the job.
- 11. When you completed the job creation, tap [Save] to save job.

If required the maximum number of sheets can be reconfigured. Refer to Reading Settings on page 122 for more details on how to change these settings.

### **Reading Settings**

When you create a reading job for OMR, BCR 1D/2D or Flex reading, the following options can be set:

| <ul> <li>Job list</li> </ul>         | ×                                                               | Custom document                        |                                                                                                    |
|--------------------------------------|-----------------------------------------------------------------|----------------------------------------|----------------------------------------------------------------------------------------------------|
| Creat                                |                                                                 | Size                                   | Reading                                                                                                    |
| 1/3 Mail set<br>Select do<br>29<br>& | Select code type<br>Maximum number of aheets<br>Reverse reading | Reading job test - BCR_ v<br>- 08 + On | Load a sample BCR sheet in the indicated feeder and tap the<br>VERIFY button<br>Note: To change loading tap on the document |
| Setti                                |                                                                 |                                        | () Details                                                                                                    |

• Maximum number of sheets: use the [-] or [+] button to select the maximum amount of sheets in the set of documents.

The maximum number of sheets in a set is 25. When the number of sheets exceeds 5 or 8, depending on the fold, the document can not be folded anymore. In this case, the maximum length of sheets is 148 mm for a C5/6 envelope. Also make sure that the fold is set to No fold. Ignoring this will certainly lead to stoppages.

8

English

- When the maximum number of sheets exceeds the programmed maximum number of sheets in a set, the system stops and error INS-RE1-312 will be displayed. After removing the set and tapping the **[Start]** button, the system starts and repeats the process until an insert or divert mark is encountered. Error INS-RE1-003 (final set part) will be displayed.
- **Reverse reading:** when reverse reading has been set to "**On**" the decision of inserting a mailset is marked on the next set. For example with OMR the insert mark is printed on the first page of the set. The system will detect the end of a set by detecting the first page of the next set. For example in case of BCR using the Customer ID to complete a set. If the ID changes, the set is inserted.

In case the feeder runs empty, the last set is still on the collator because the beginning of the next set could not be detected. In this case the feeder empty message contains an **[Ignore]** function. Tap **[Ignore]** and the set on the collator will be inserted. Because of the feeding and collating principle reverse reading has the following limitations:

- The last mark of the code should be printed maximally 85 mm (3.3 inch) from the top.

- Enclosures and selective enclosures cannot be handled. When a versaFeeder module is added to the system configuration, enclosures and selective enclosures can be handled with reverse reading.